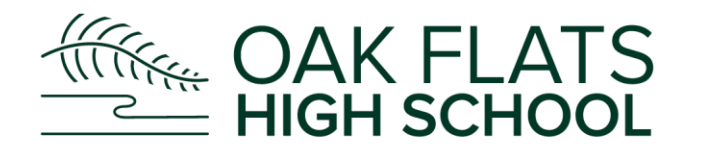

# **Sentral Parent Portal Registration Guide**

**Step 1 -** Go to the school's Sentral Portal web address schoolname.sentral.com.au/portal/register

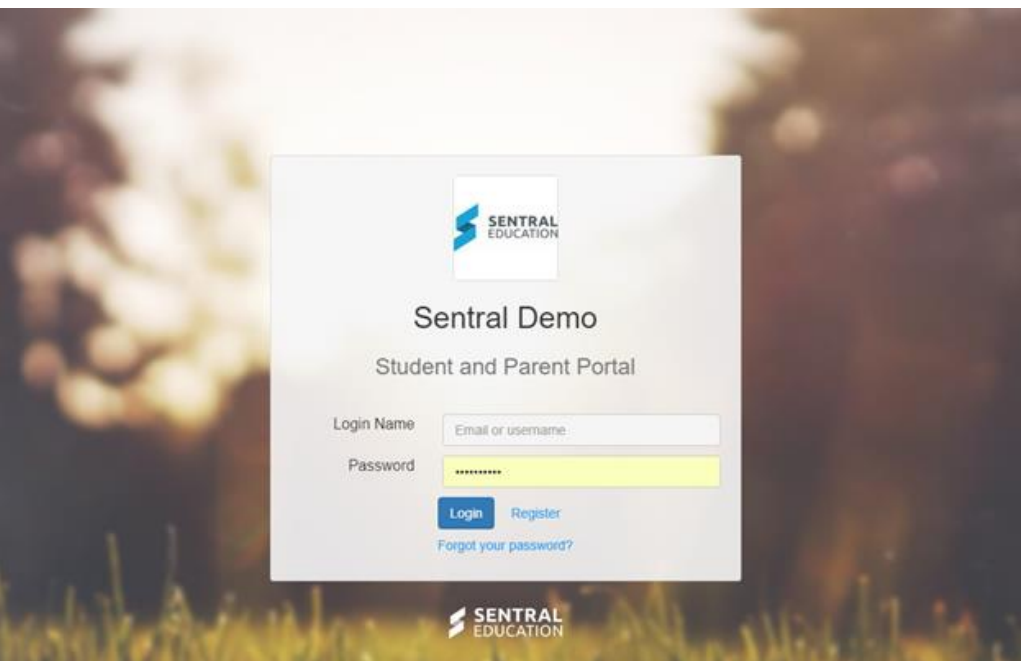

**Step 2 -** Click on **Register** Button for Portal.

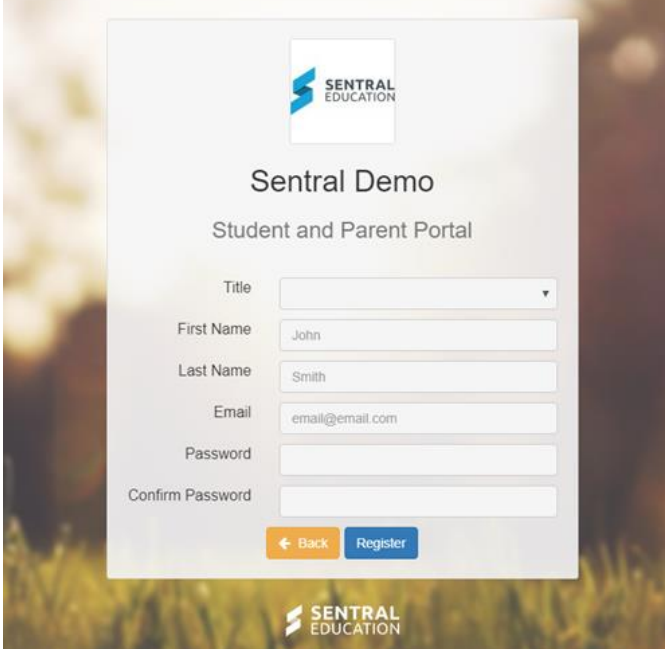

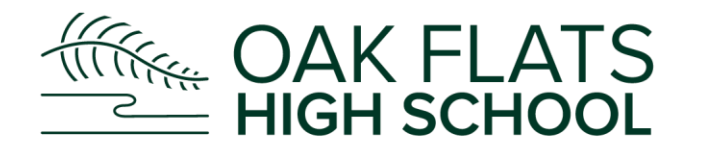

Fill out details and select a password. Click on **Register.**

You will receive a confirmation screen for Web Portal and registering for the App '**Sentral for Parents**' which can be downloaded on your mobile device.

### **Step 3 - App Register**

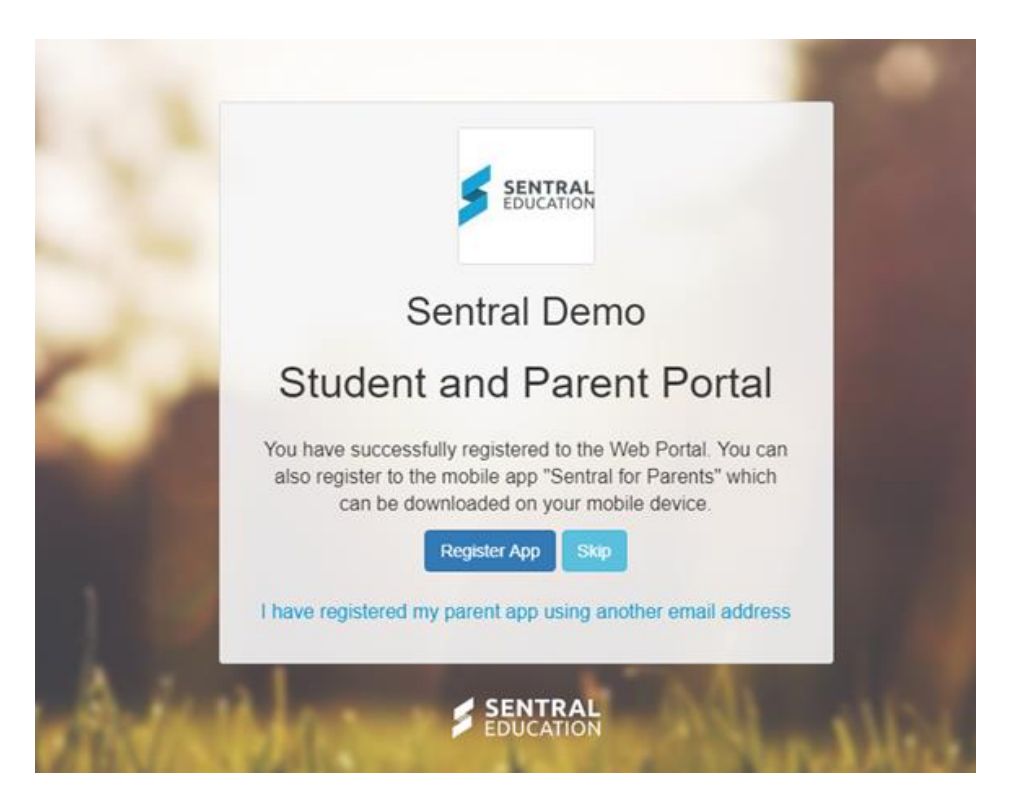

A) MOST COMMON ACTION - If you do not have an App account and wish to use the same email/password details for your Portal, click on '**Register App**'.

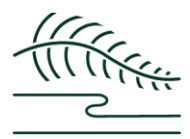

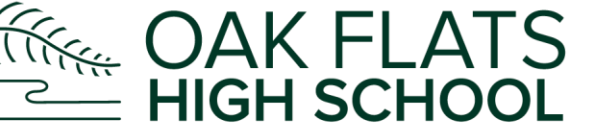

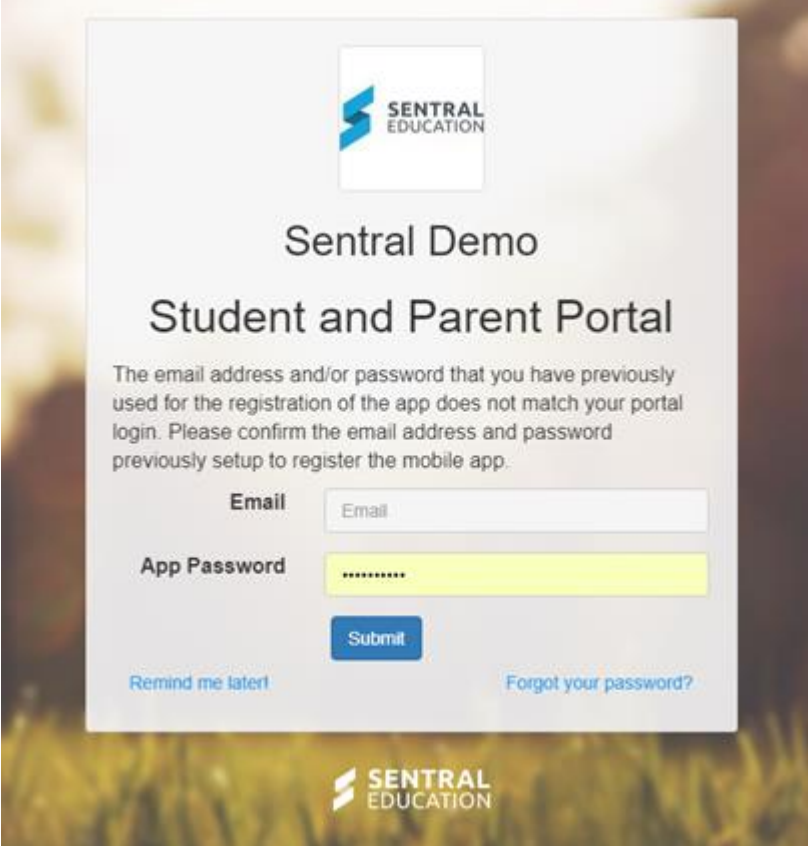

B) If you do not have an App account and wish to do this via the Portal - click on **Skip**.

Refer to App Access within this guide for steps to setup.

C) If you already have been using the Sentral Parent App - click on '**I have registered my parent app using another email address**'. Type in you credentials as per screen below.

#### **Step 3a - Register App**

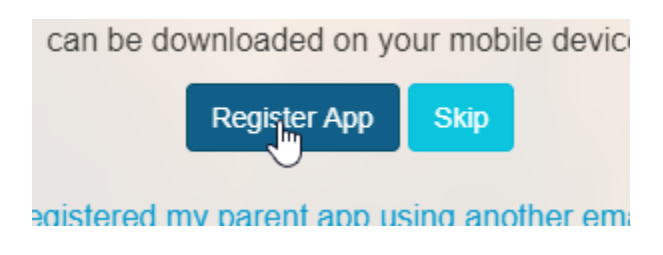

This next screen will appear.

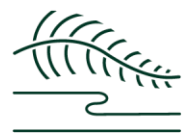

The CAK FLATS or the essential skills, knowledge and experience to become<br>and responsible lifelong learners who<br>have the essential skills, knowledge and experience to become Oak Flats High School will be renowned for producing students who are respectful, resilient and responsible lifelong learners who positive contributors to a dynamic society.

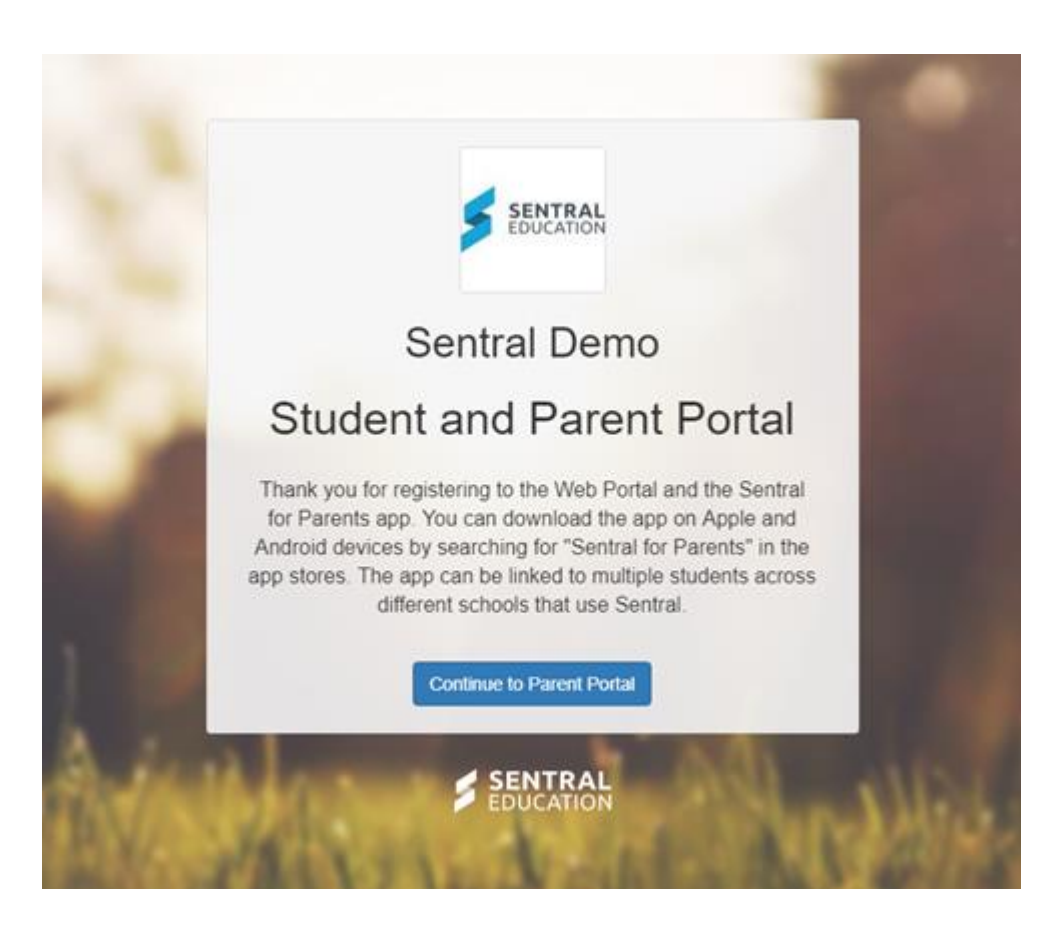

Confirmation Screen indicates the 2 accounts are linked and you can download the app from Apple or Android store by searching for 'Sentral for Parents'.

#### **Step 4 - Login into Parent Portal**

Click on '**Continue to Parent Portal**'.

**Continue to Parent Portal** سا⊏

An email will be sent to the email you provided at setup to confirm details. Before you are able to log in the the app, you will need to confirm your email address - so if you forgot your password, you can reset your own app password without contacting the school.

#### **Step 5 - Email Confirmation**

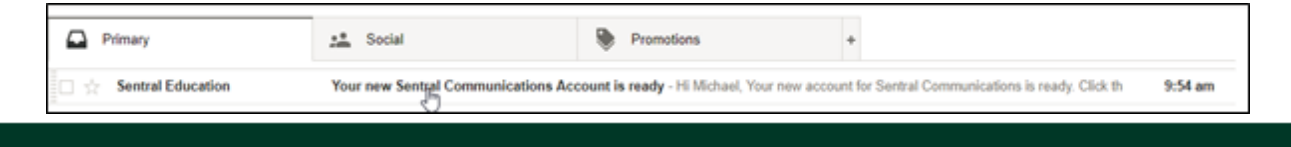

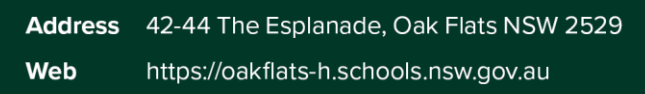

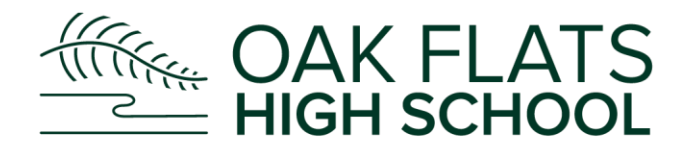

## Open the email and click on the link.

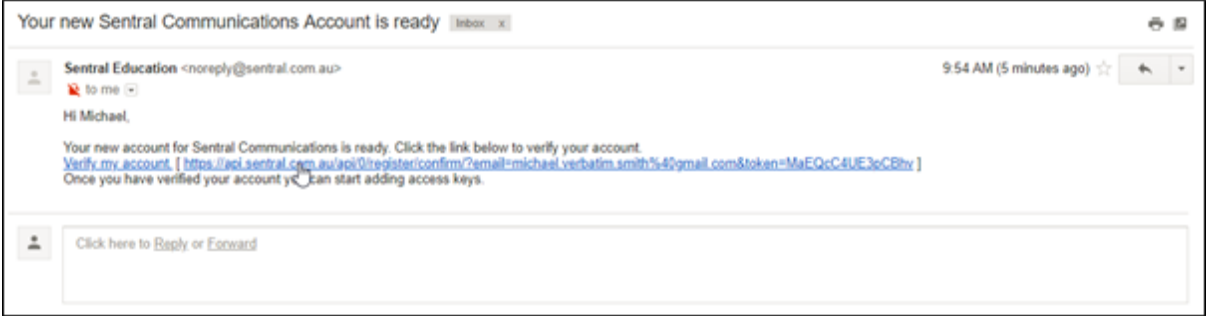

The following screen will display. Click on the Green '**Set Password**'.

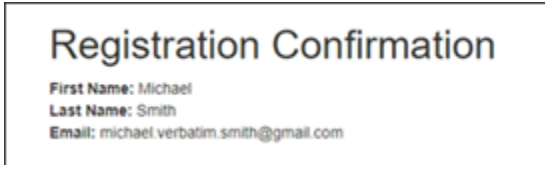

After logging in, go to My Details to view the linked App account.

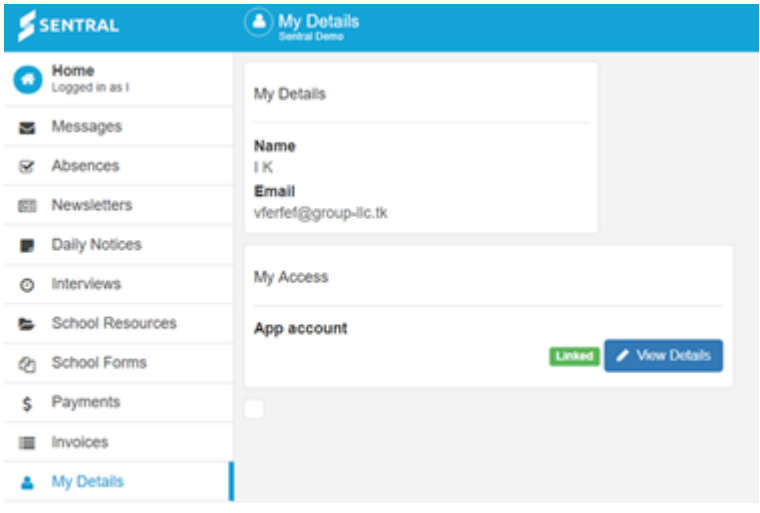